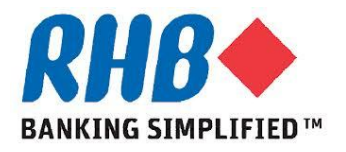

# *Training Guide - iSupplier*

# *Supplier Submit & Review Delivery Schedule, eDO and Work Confirmation*

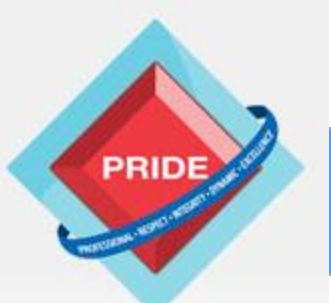

 **P**rofessional **. R**espect **. I**ntegrity **. D**ynamic **. E**xcellence

# **Review Delivery Schedule, eDO, Work Confirmation**

*Scope*

**This procedure explains how supplier review delivery schedule, create Advance Shipment Notice (eDO) and submit work confirmation.**

- **Review Delivery Schedule**
- **Submit & Review Advance Shipment Notice (eDO)**
- **Submit & Review Work Confirmation**

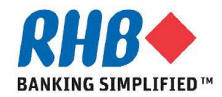

# **Login to Oracle Homepage**

- **1.1 Login to Oracle Apps.**
	- •**Enter User Name**
	- •**Enter Password**
	- •**Click Login**

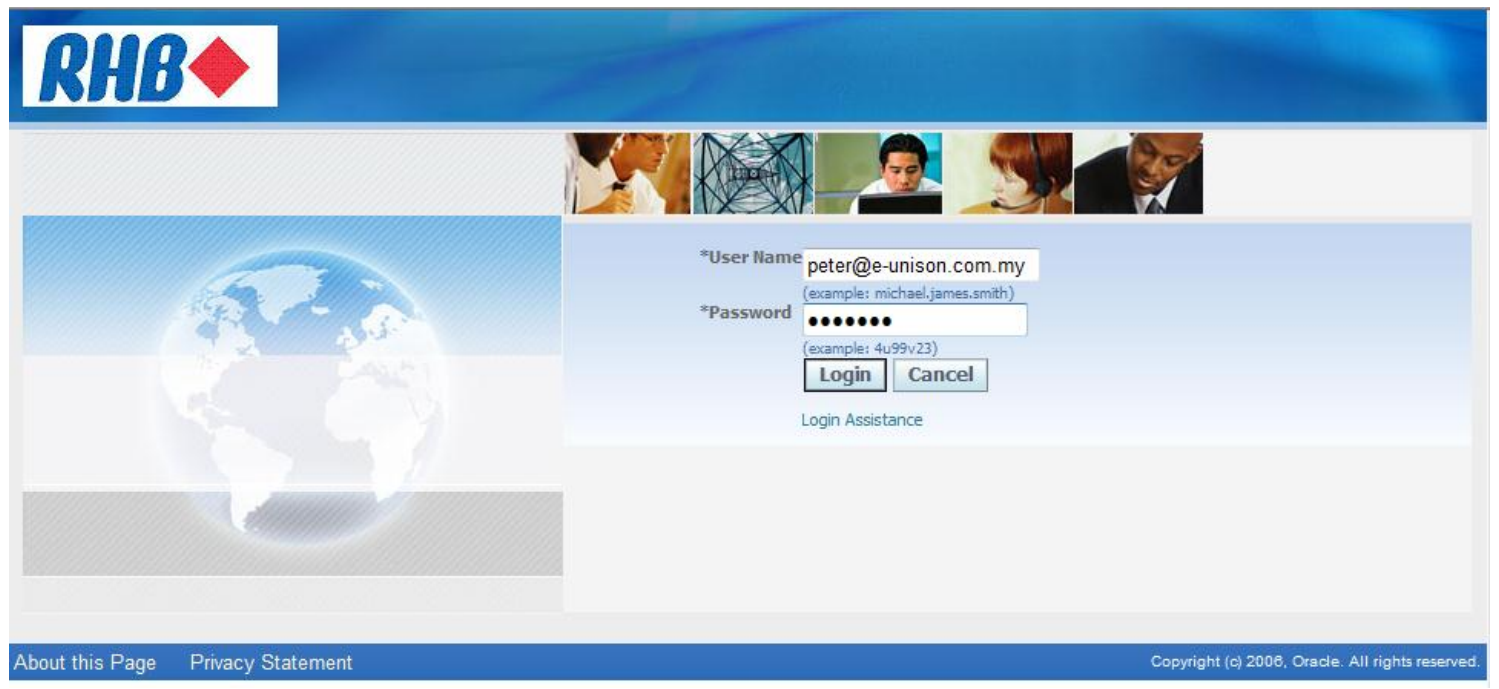

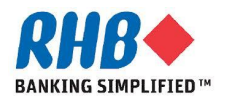

# **Review Delivery Schedule**

- **a. Supplier can review the details of open purchase order shipments for delivery under Shipments -> Delivery Schedule tab.**
- **b. Select Search criteria and click Go button.**
- **c. Review delivery schedule, which lists PO"s that are not closed and awaiting receipt.**

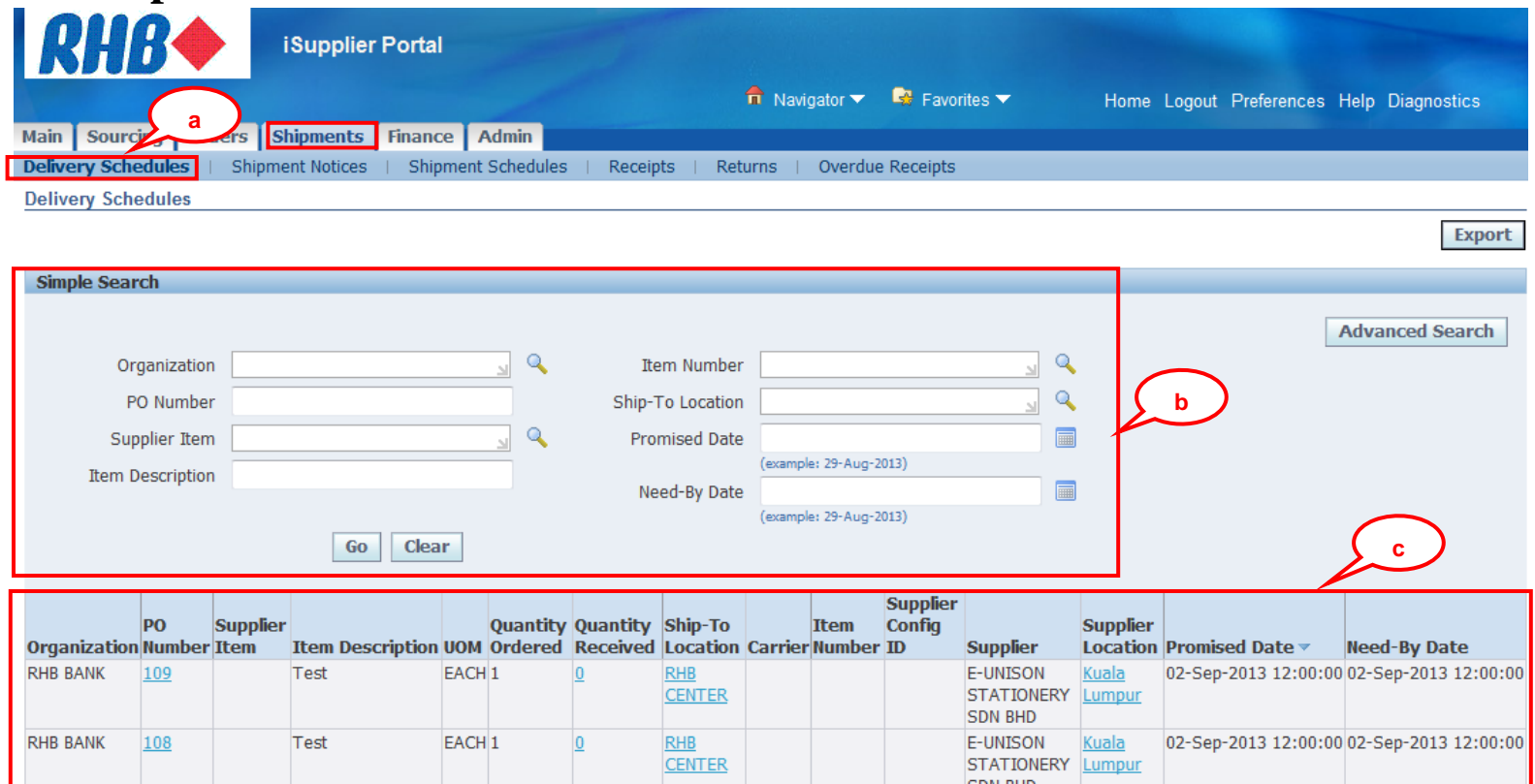

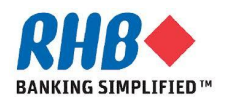

- **a. Supplier can create Advance Shipment Notice (eDO) to provide RHB immediate visibility to supplier shipments against specified purchase orders**
- **b. Click Shipments tabs and Shipment Notices subtab.**
- **c. Click Create Advance Shipment Notices(H).**
- **d. By default, system will show PO of which shipment is due by this week.**
- **e. Click Advance Search button to search for other POs.**

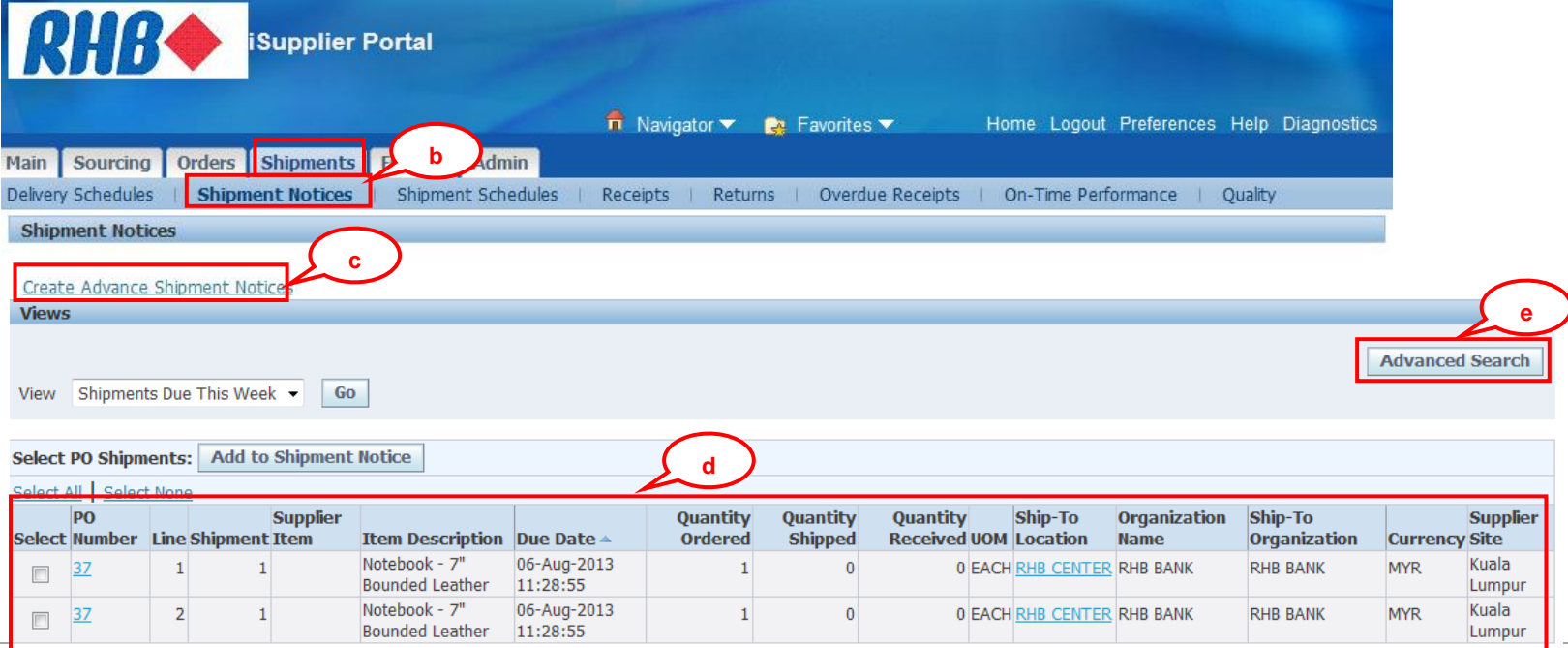

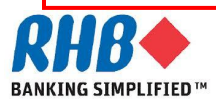

- **f. Enter PO Number.**
- **g. Click Go button.**
- **h. Check Select on PO lines that you shipped.**
- **i. Click Add to Shipment Notice button.**

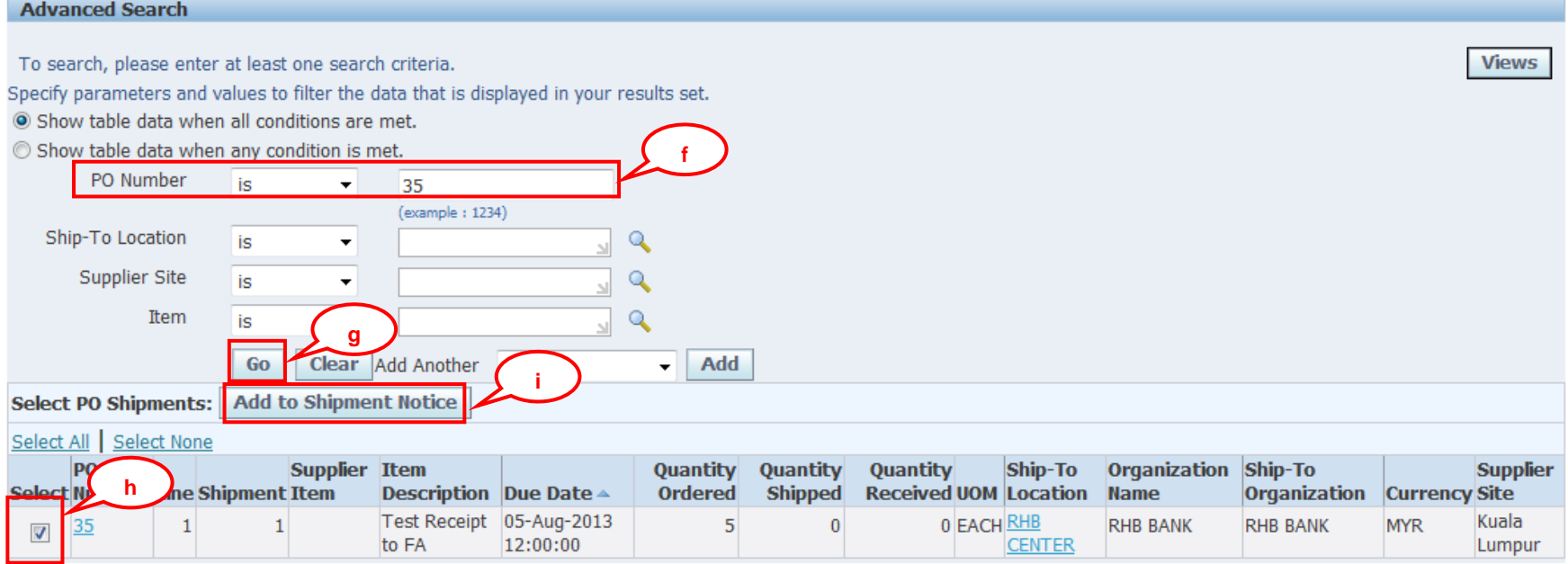

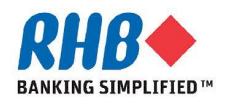

- **j. Enter Quantity Shipped in Shipment Lines.**
- **k. Optionally, you can Add Attachment or Split shipment line.**
- **l. Click remove(I) to remove unwanted PO shipment line if required.**
- **m. Click Shipment Header tab to enter shipment header information**

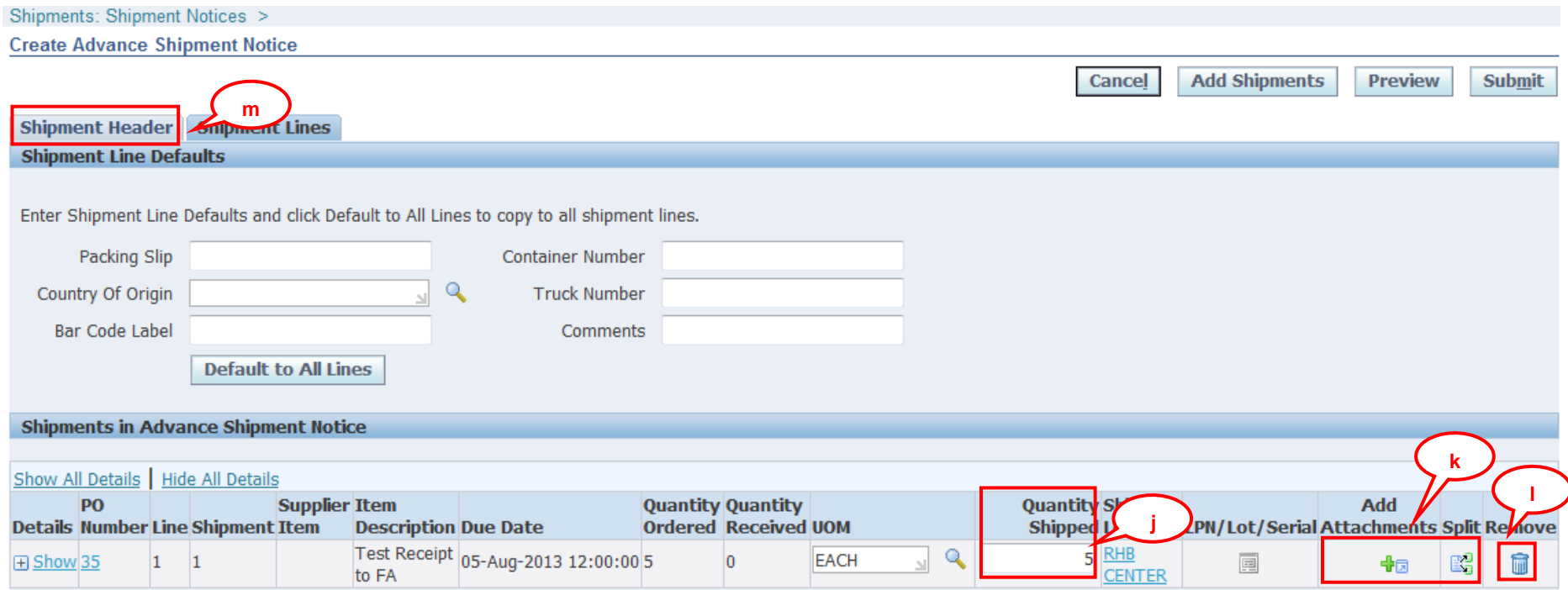

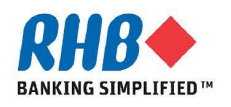

**a. Enter Shipment Number, Shipment Date and Expected Receipt Date.**

**Note: You cannot enter a shipment date later than the current date.**

**b. Click Preview button to preview and optionally print DO document.**

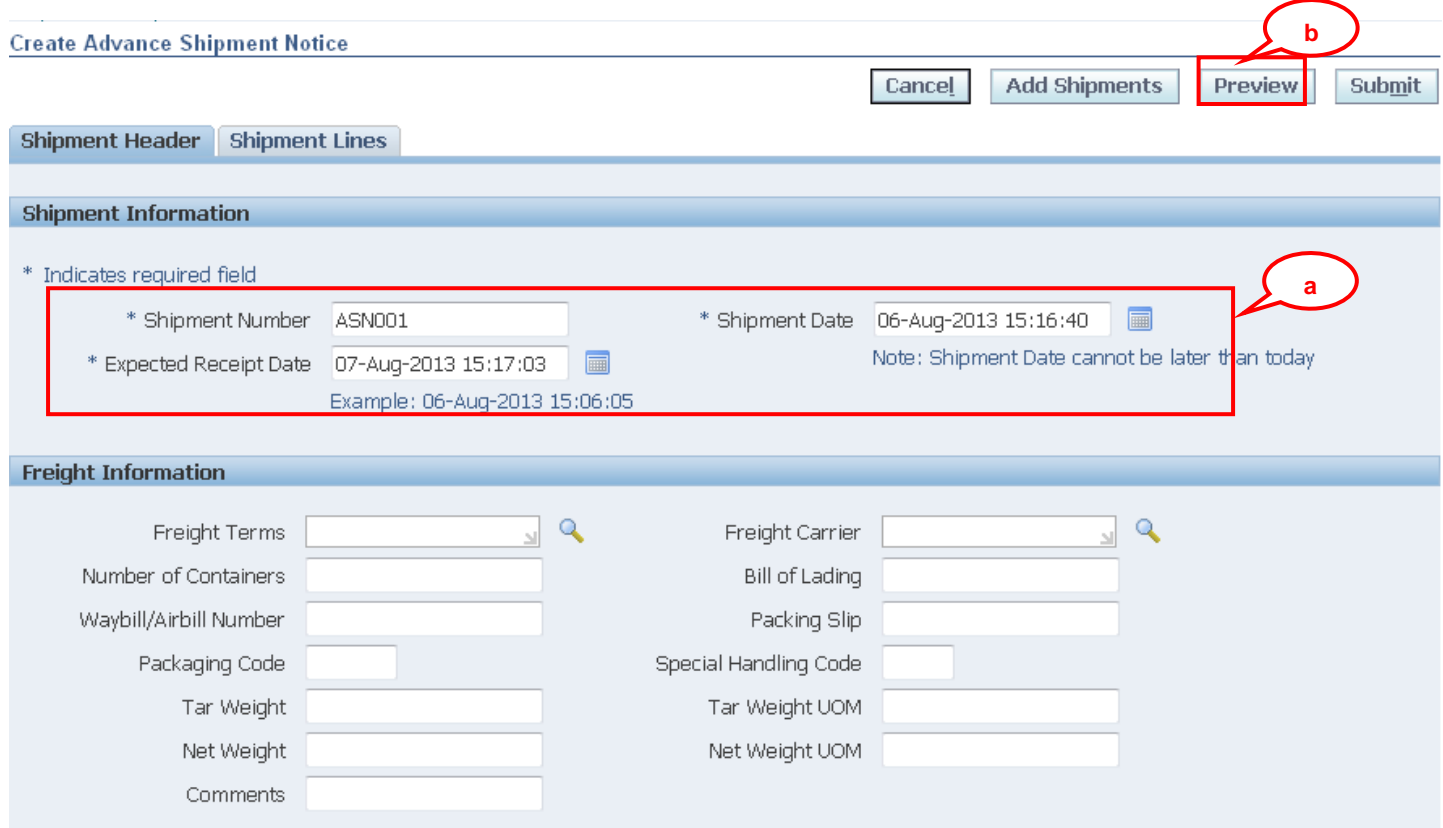

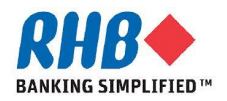

#### **c. Click Submit button.**

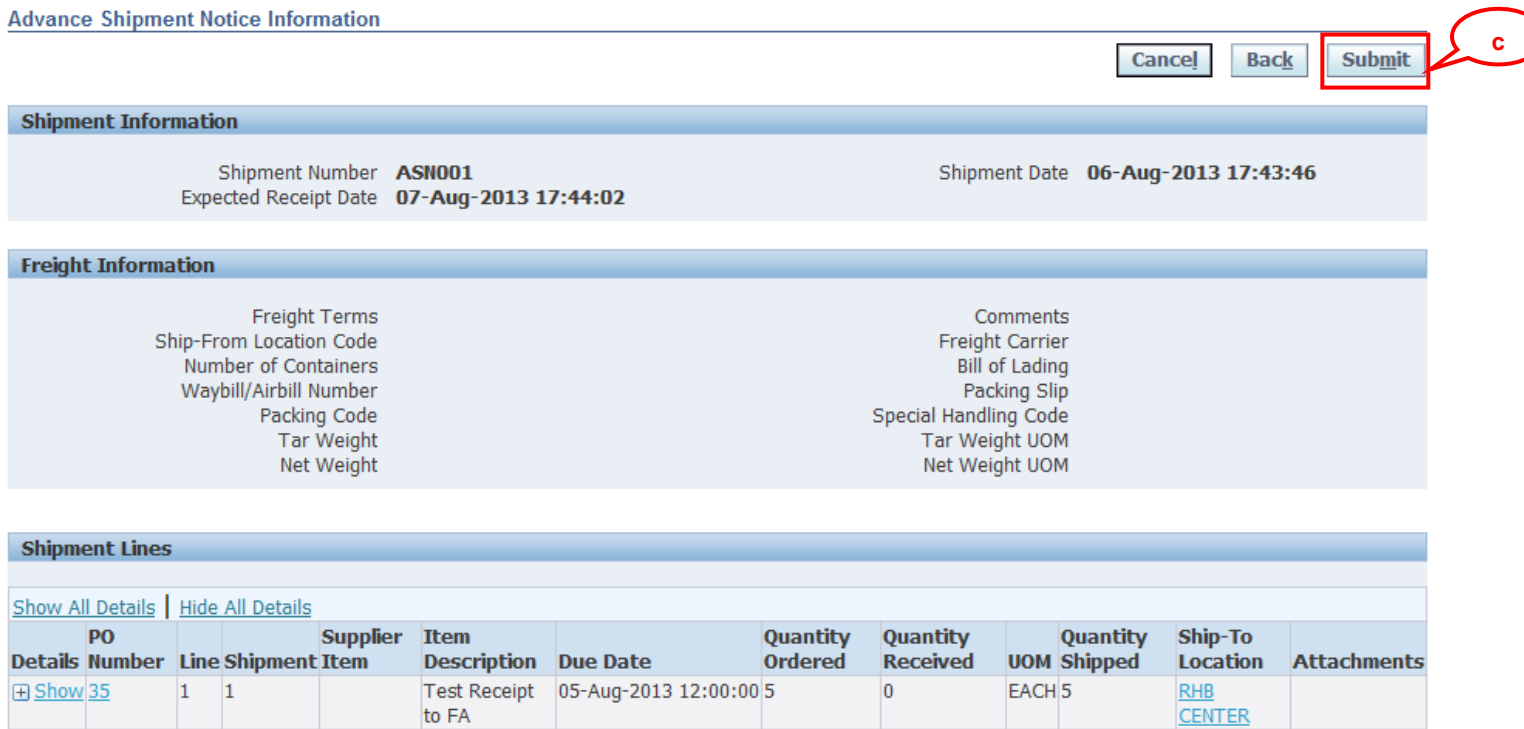

#### **d. Confirmation message click Return to Advance Shipment Notices to go back previous screen.**

**Advance Shipment Notice Confirmation** 

Your Advance Shipment Notice ASN001 has been submitted.

**d**

Return to Advance Shipment Notices

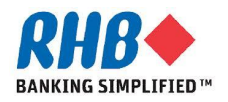

# **View/Cancel ASN (eDO)**

- **a. After you have submitted the ASN to the buying organization you can view or cancel the ASN/ASBN online at a later time by click Shipments tabs and**
- **b. Shipment Notices subtab.**
- **c. Click View/Cancel Advance Shipment Notices (H).**

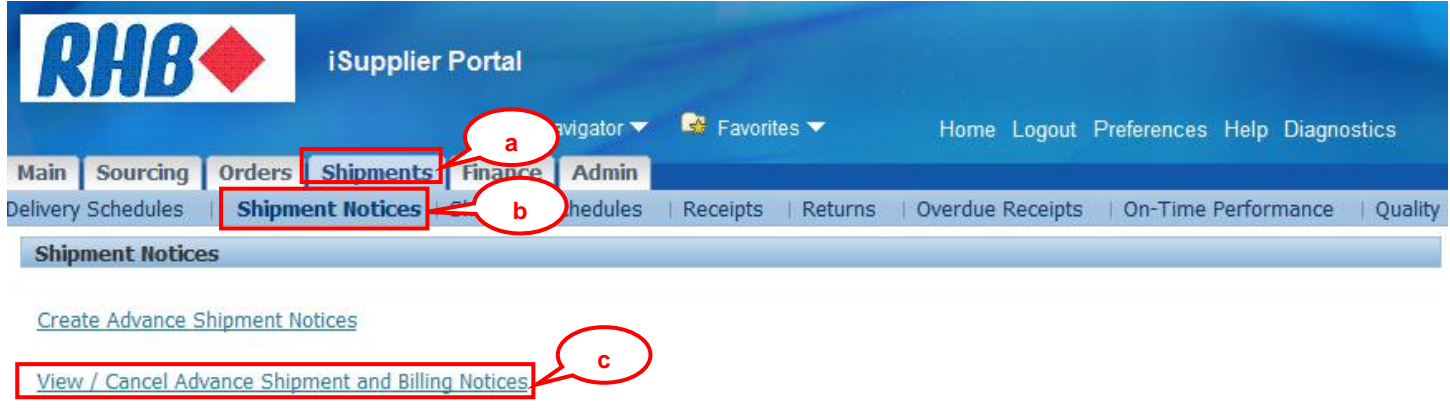

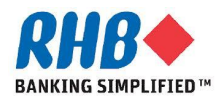

# **View/Cancel ASN (eDO)**

- **d. By default, system will show last 25 ASNs which can be changed to show All ASNs.**
- **e. Click Advance Search button to search by PO number.**

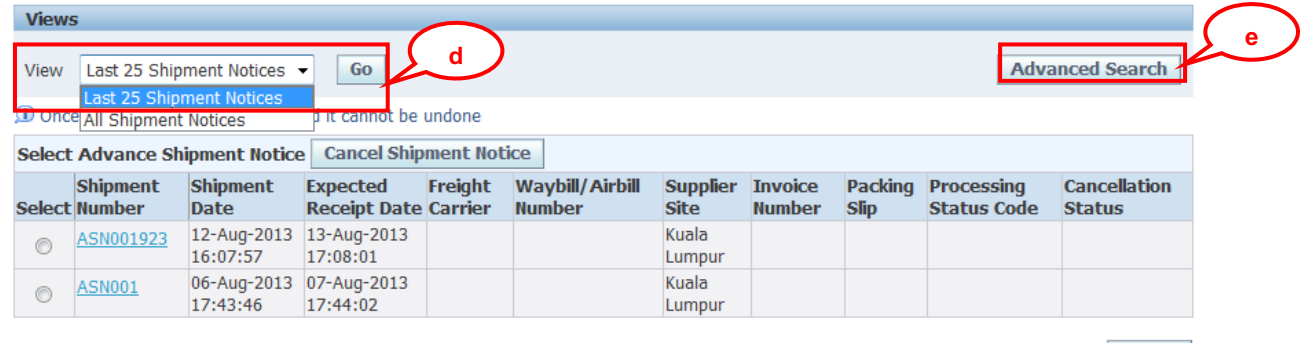

- **f. Enter PO Number.**
- **g. Click Go button.**

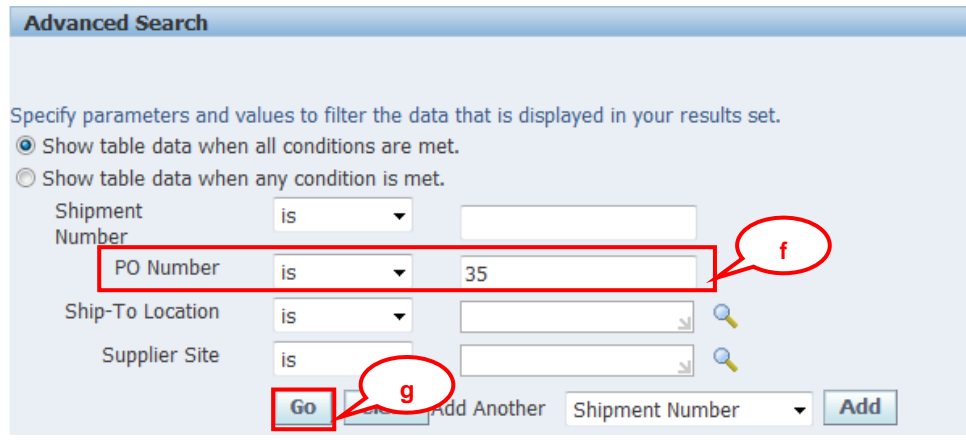

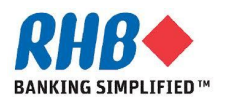

**Export** 

# **View/Cancel ASN (eDO)**

#### **h. Check Select on ASN Number link to review the detail.**

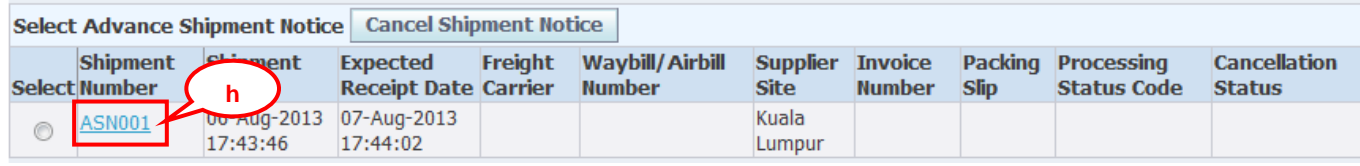

#### **i. Review ASN detail.**

#### **j. Click Cancel Shipment Notice button if you want to cancel this ASN Number.**

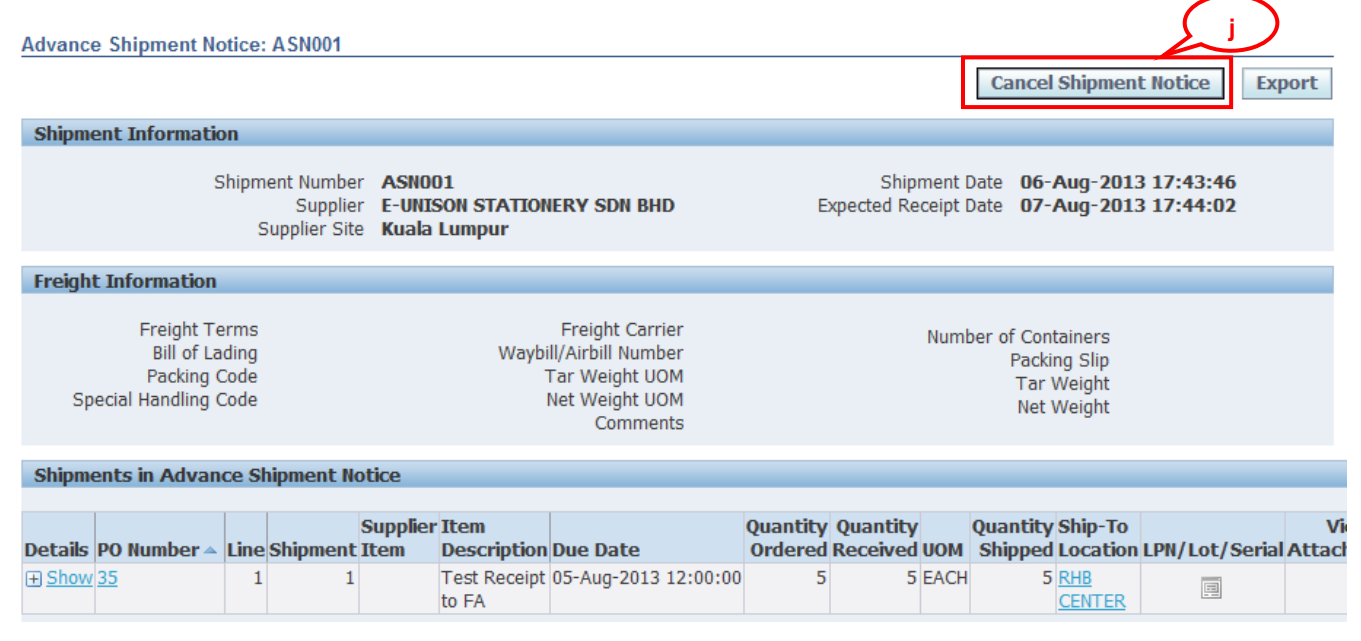

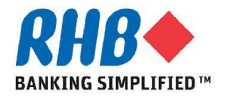

#### **a. Click Order tab.**

**b. Click PO No. link after find from the search result.**

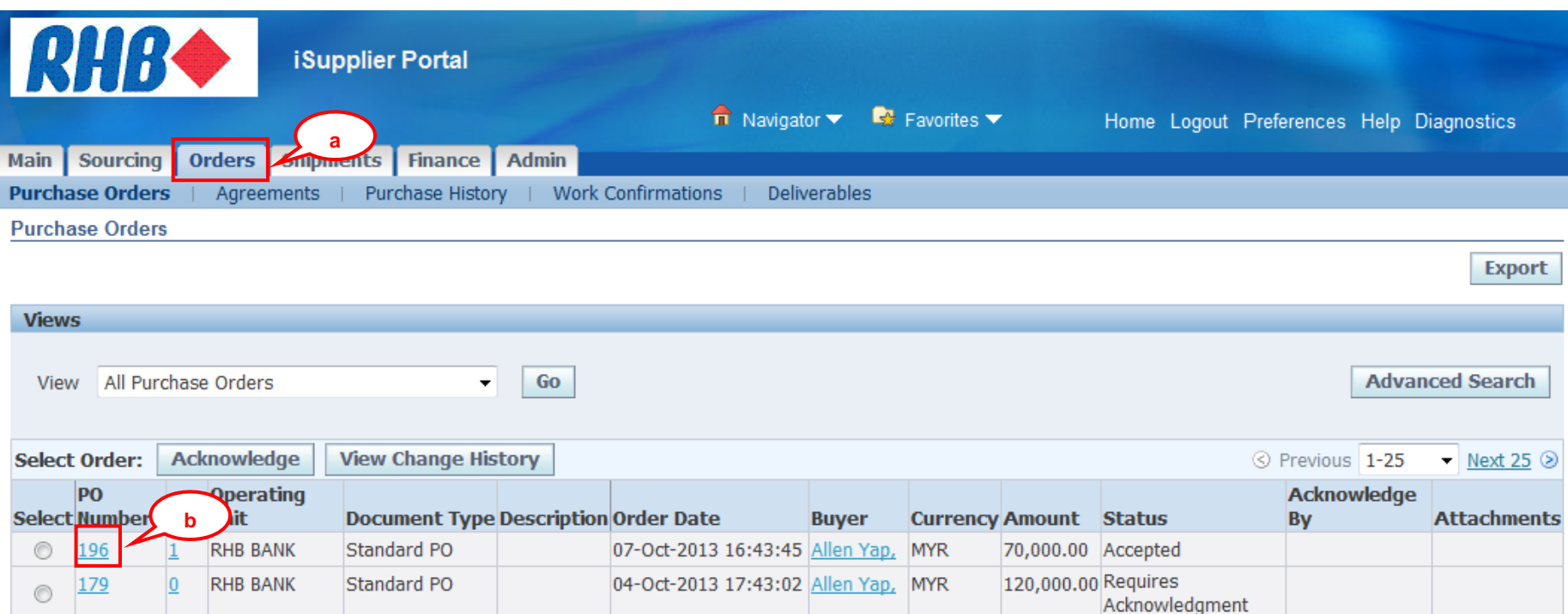

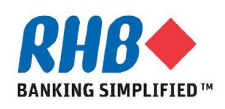

#### **c. Review the summary and the click Show to view line details.**

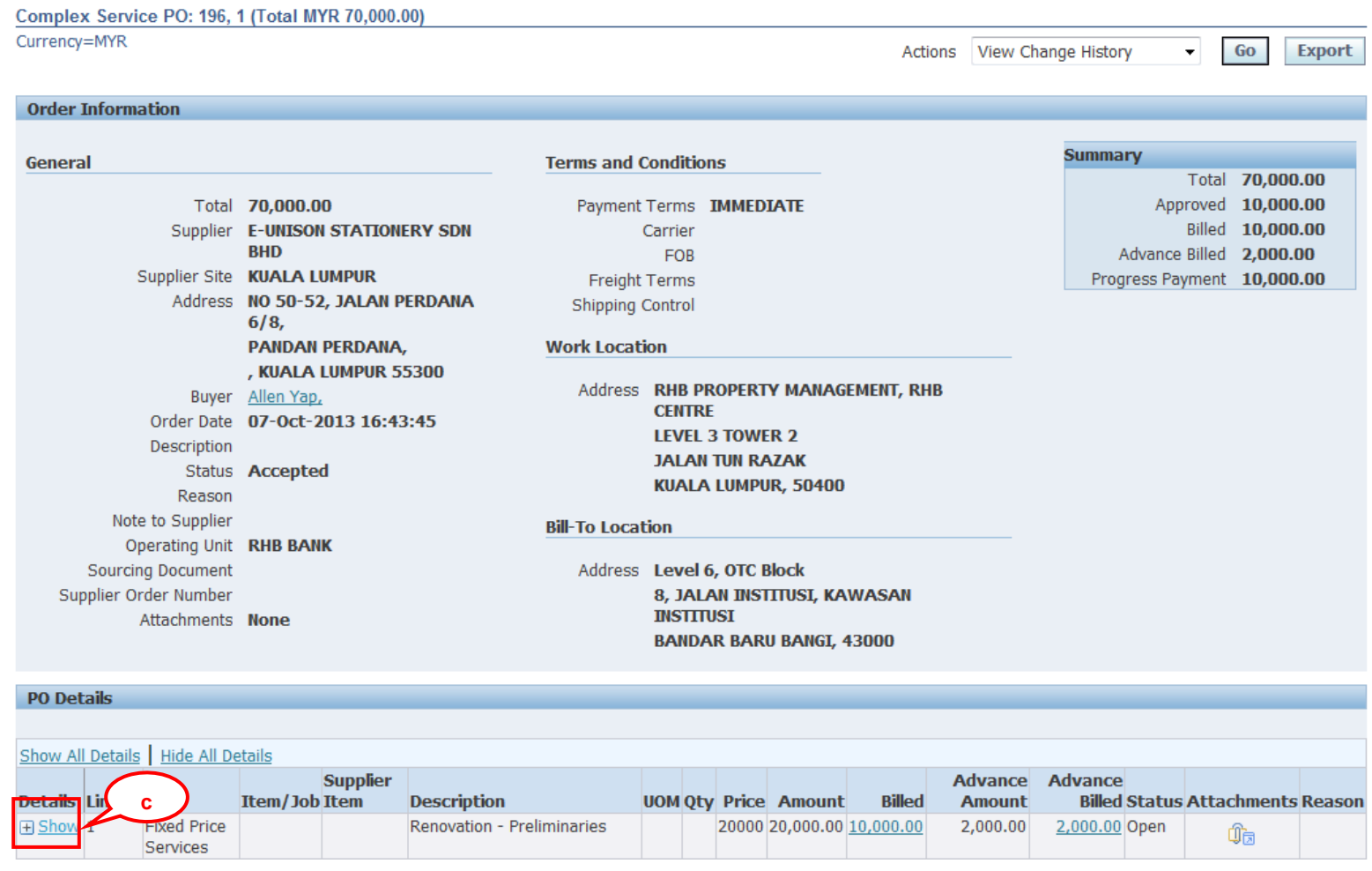

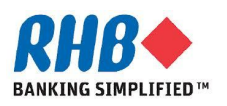

- **d. Review the line detail, to create Work Confirmation Select Actions "Create Work Confirmation".**
- **e. Click Go button.**

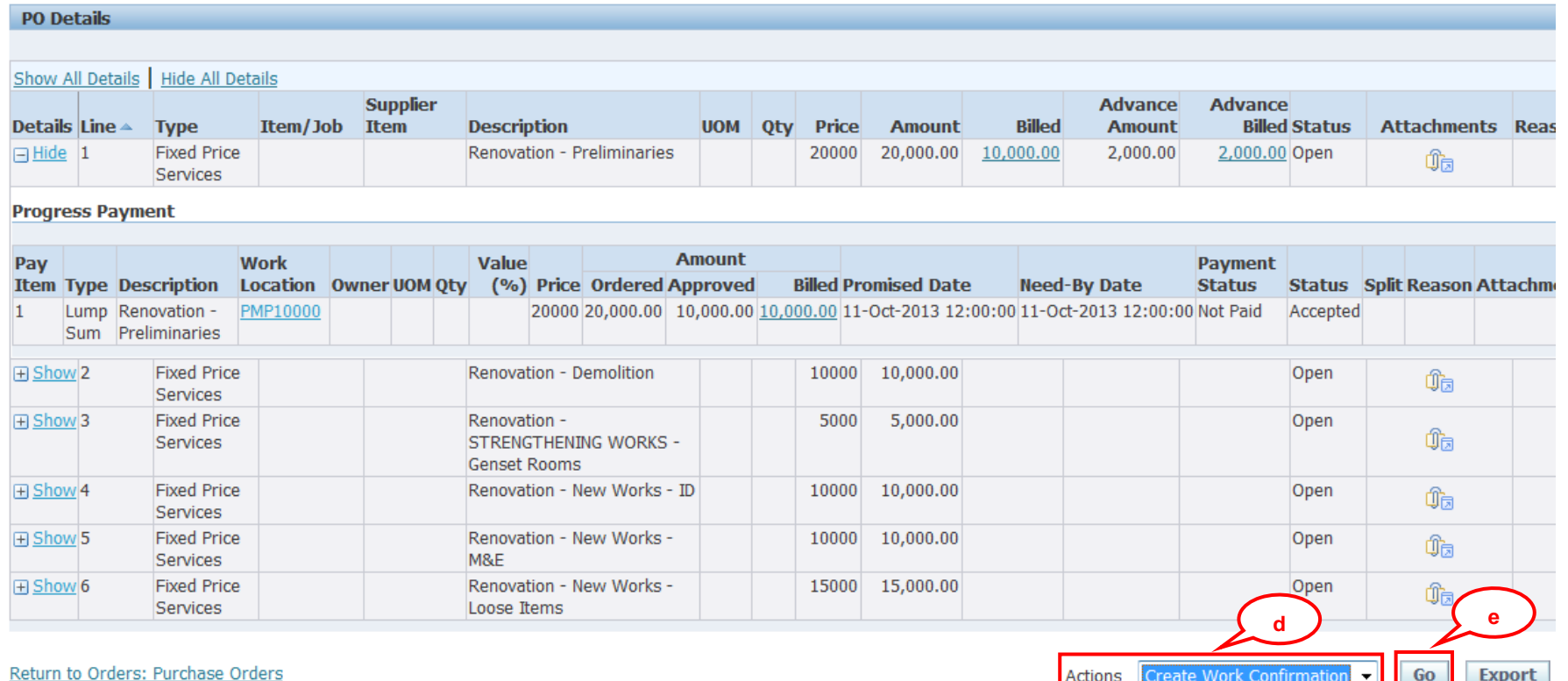

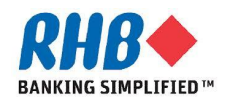

- **f. As necessary, change the VIEW field LOV to "All Pay Items" to ensure you see all related Pay Items for this PO and click GO button.**
- **g. Select Pay Item.**
- **h. Click Next button.**

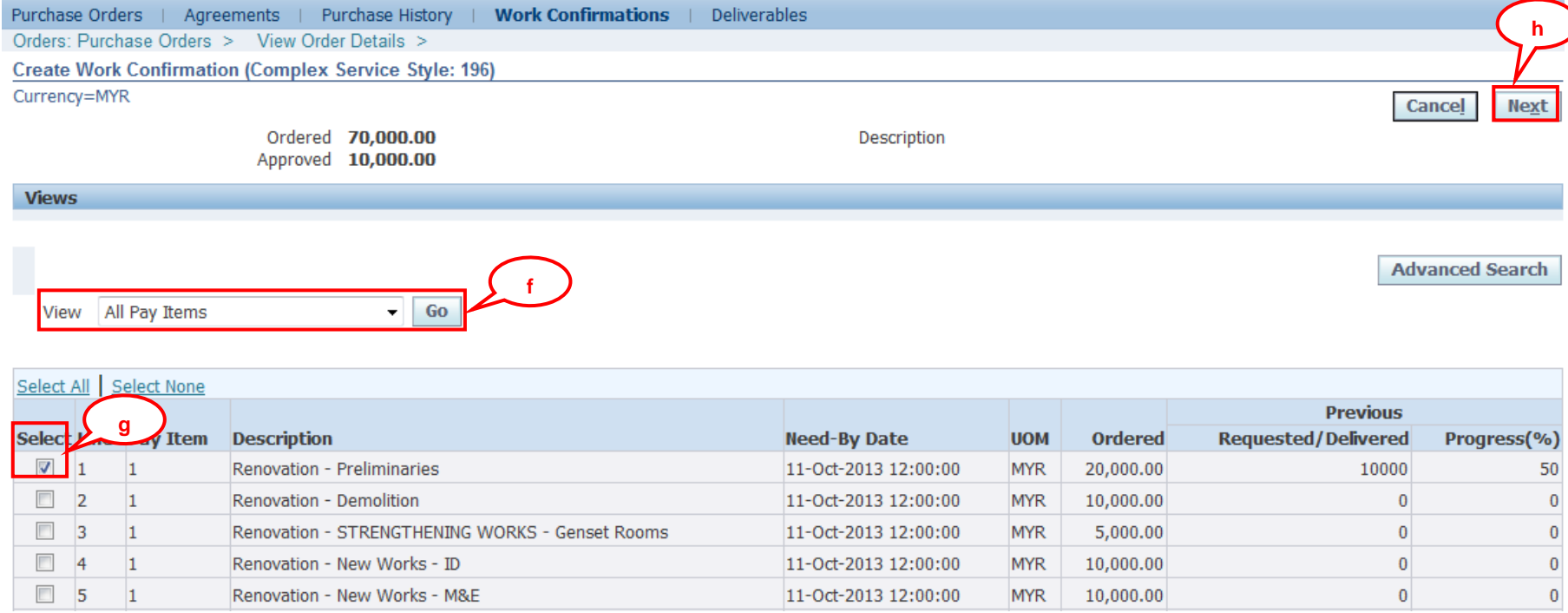

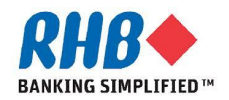

- **i. Enter Work Confirmation no.**
- **j. Enter Period of Performance.**
- **k. Enter Current Delivered or Progress (%) of work completion for Pay Item Type "Lump Sum" and "Rate" .**
- **l. System automatically calculates the Total Delivered and Progress (%) from every work confirmation transactions created for this Pay Item.**
- **m. To Add attachment click Attachment icon.**

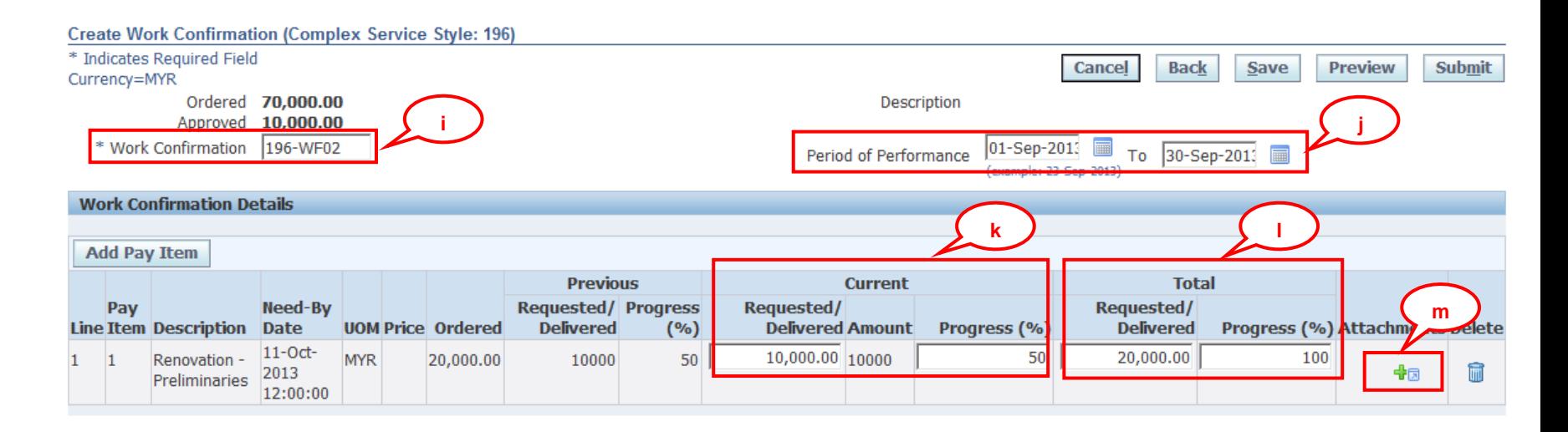

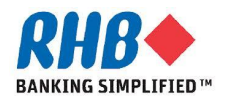

- **o. Enter Attachment Title, Description.**
- **p. Browse to select the source file.**
- **q. Click Apply button or Add Another button to add more attachment.**

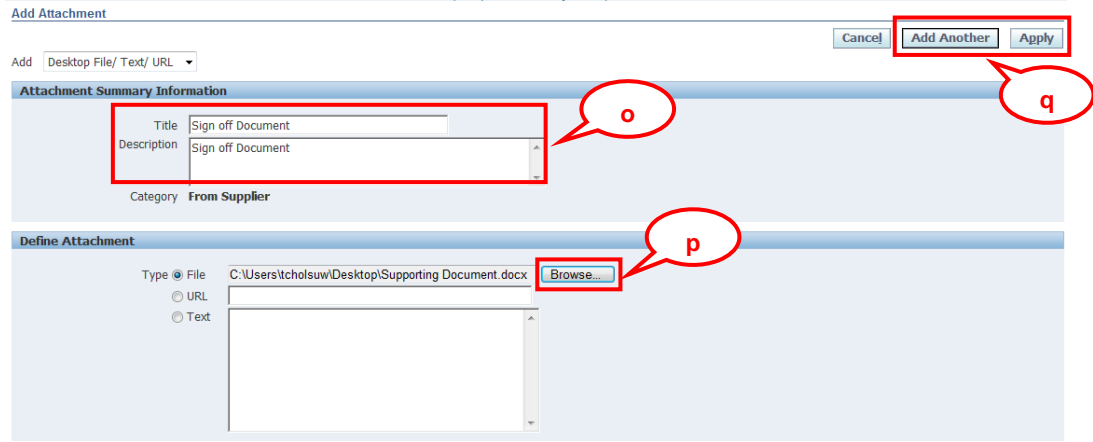

**r. After finished, review and click Submit button.**

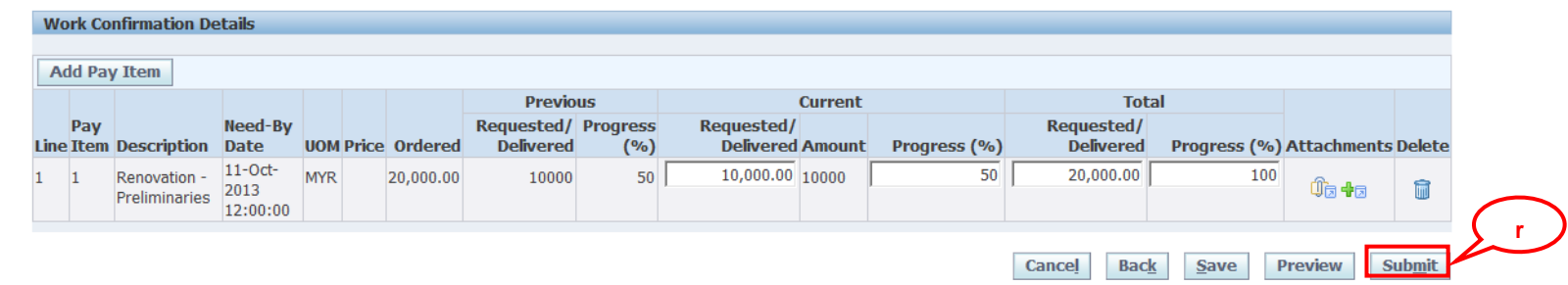

**s. Confirmation message after submitted.**

Confirmation

Your Work Confirmation 47-WC01 has been submitted.

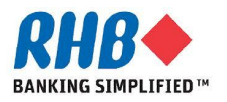

- **a. Supplier can review existing Work Confirmations under Orders -> Work Confirmation tab.**
- **b. Select View or Click Advance Search Criteria and click Go button.**
- **c. Review Work Confirmation information including the status.**
- **d. To Update Work Confirmation, select work confirmation no. then click Update button. (Only Draft and Rejected status can be updated)**
- **e. To Cancel Work Confirmation, select work confirmation no. then click cancel button. (Only Draft, Processing, Pending Approval, Rejected status can be**

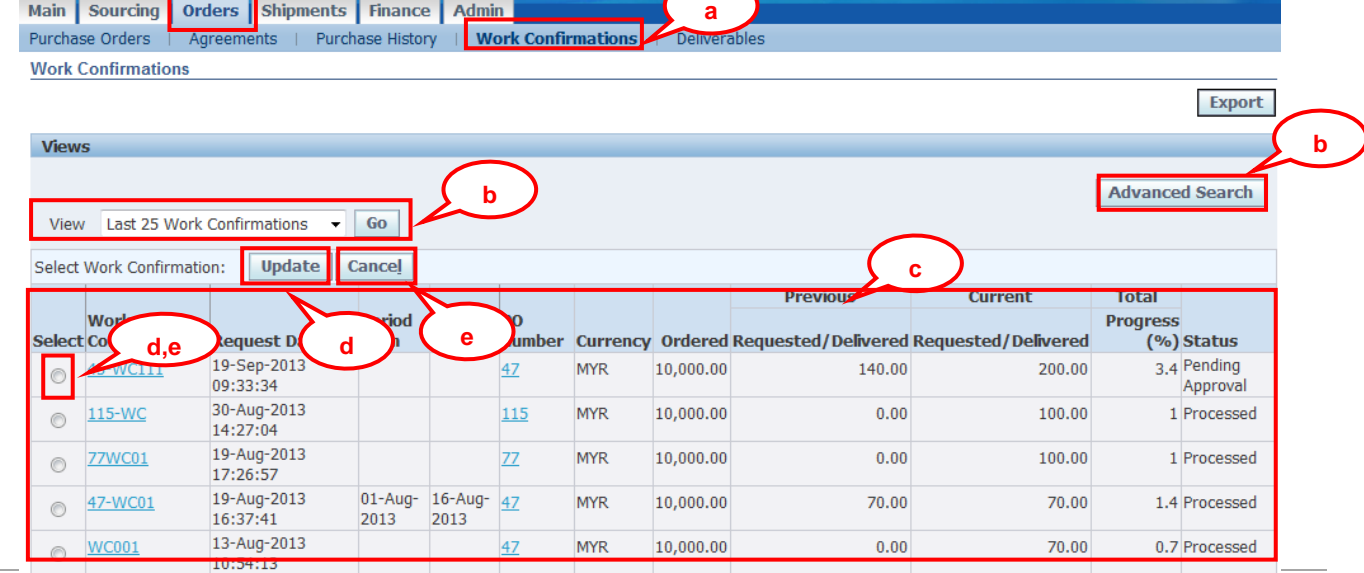

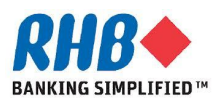

**cancelled)**

**The Status of Work Confirmation can be**

- **a. Draft : Work Confirmation has not been submitted to RHB**
- **b. Processing : Work Confirmation has been submitted and pending for processing**
- **c. Pending Approval : Work Confirmation is pending approval from RHB**
- **d. Rejected : Work Confirmation has been rejected by RHB**
- **e. Processed : Work Confirmation has been approved by RHB and ready for Supplier to issue an invoice**
- **f. Cancelled : Work Confirmation has been cancelled by Supplier**
- **g. Error : Work Confirmation has been submitted but fail to process**

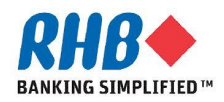

# **Thank you**

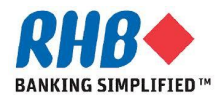